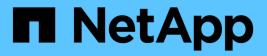

# Use batch imports

SANtricity 11.8 NetApp April 05, 2024

This PDF was generated from https://docs.netapp.com/us-en/e-series-santricity/um-manage/import-alert-settings.html on April 05, 2024. Always check docs.netapp.com for the latest.

# **Table of Contents**

| Use batch imports                     | <br>1 |
|---------------------------------------|-------|
| Import alert settings                 | <br>1 |
| Import AutoSupport settings           | <br>1 |
| Import directory services settings.   | <br>2 |
| Import system settings                | <br>3 |
| Import storage configuration settings | <br>4 |

# Use batch imports

# Import alert settings

You can import alert configurations from one storage array to other storage arrays. This batch operation saves time when you need to configure multiple arrays in the network.

### Before you begin

- Alerts are configured in System Manager for the storage array you want to use as the source (Settings > Alerts).
- The existing configuration for the target storage arrays are backed up in System Manager (Settings > System > Save Storage Array Configuration).

#### About this task

You can select email, SNMP, or syslog alerts for the import operation. The imported settings include:

- Email alerts A mail server address and the email addresses of the alert recipients.
- Syslog alerts A syslog server address and a UDP port.
- SNMP alerts A community name and IP address for the SNMP server.

#### Steps

1. From the Manage page, click Import Settings.

The Import Settings wizard opens.

 In the Select Settings dialog box, select either Email alerts, SNMP alerts, or Syslog alerts, and then click Next.

A dialog box opens for selecting the source array.

- 3. In the Select Source dialog box, select the array with the settings you want to import, and then click Next.
- 4. In the Select Targets dialog box, select one or more arrays to receive the new settings.

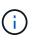

Storage arrays with firmware below 8.50 are not available for selection. In addition, an array does not appear in this dialog box if Unified Manager cannot communicate with that array (for example, if it is offline or if it has certificate, password, or networking problems).

5. Click Finish.

The Operations page displays the results of the import operation. If the operation fails, you can click on its row to see more information.

#### Results

The target storage arrays are now configured to send alerts to administrators through email, SNMP, or syslog.

# Import AutoSupport settings

You can import an AutoSupport configuration from one storage array to other storage

arrays. This batch operation saves time when you need to configure multiple arrays in the network.

### Before you begin

- AutoSupport is configured in System Manager for the storage array you want to use as the source (**Support > Support Center**).
- The existing configuration for the target storage arrays are backed up in System Manager (Settings > System > Save Storage Array Configuration).

#### About this task

Imported settings include the separate features (Basic AutoSupport, AutoSupport OnDemand, and Remote Diagnostics), the maintenance window, delivery method, and dispatch schedule.

#### Steps

1. From the Manage page, click Import Settings.

The Import Settings wizard opens.

2. In the Select Settings dialog box, select AutoSupport and then click Next.

A dialog box opens for selecting the source array.

- 3. In the Select Source dialog box, select the array with the settings you want to import, and then click Next.
- 4. In the Select Targets dialog box, select one or more arrays to receive the new settings.

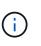

Storage arrays with firmware below 8.50 are not available for selection. In addition, an array does not appear in this dialog box if Unified Manager cannot communicate with that array (for example, if it is offline or if it has certificate, password, or networking problems).

5. Click Finish.

The Operations page displays the results of the import operation. If the operation fails, you can click on its row to see more information.

#### Results

The target storage arrays are now configured with the same AutoSupport settings as the source array.

## Import directory services settings

You can import a directory services configuration from one storage array to other storage arrays. This batch operation saves time when you need to configure multiple arrays in the network.

## Before you begin

- Directory services are configured in System Manager for the storage array you want to use as the source (Settings > Access Management).
- The existing configuration for the target storage arrays are backed up in System Manager (Settings > System > Save Storage Array Configuration).

#### About this task

Imported settings include the domain name and URL of an LDAP (Lightweight Directory Access Protocol) server, along with the mappings for the LDAP server's user groups to the storage array's predefined roles.

### Steps

1. From the Manage page, click Import Settings.

The Import Settings wizard opens.

2. In the Select Settings dialog box, select Directory services and then click Next.

A dialog box opens for selecting the source array.

- 3. In the Select Source dialog box, select the array with the settings you want to import, and then click Next.
- 4. In the Select Targets dialog box, select one or more arrays to receive the new settings.

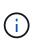

Storage arrays with firmware below 8.50 are not available for selection. In addition, an array does not appear in this dialog box if Unified Manager cannot communicate with that array (for example, if it is offline or if it has certificate, password, or networking problems).

#### 5. Click Finish.

The Operations page displays the results of the import operation. If the operation fails, you can click on its row to see more information.

## Results

The target storage arrays are now configured with the same directory services as the source array.

## Import system settings

You can import the system configuration from one storage array to other storage arrays. This batch operation saves time when you need to configure multiple arrays in the network.

## Before you begin

- System settings are configured in System Manager for the storage array you want to use as the source.
- The existing configuration for the target storage arrays are backed up in System Manager (Settings > System > Save Storage Array Configuration).

#### About this task

Imported settings include media scan settings for a volume, SSD settings for controllers, and automatic load balancing (does not include host connectivity reporting).

#### Steps

1. From the Manage page, click Import Settings.

The Import Settings wizard opens.

2. In the Select Settings dialog box, select System and then click Next.

A dialog box opens for selecting the source array.

- 3. In the Select Source dialog box, select the array with the settings you want to import, and then click **Next**.
- 4. In the Select Targets dialog box, select one or more arrays to receive the new settings.

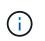

Storage arrays with firmware below 8.50 are not available for selection. In addition, an array does not appear in this dialog box if Unified Manager cannot communicate with that array (for example, if it is offline or if it has certificate, password, or networking problems).

5. Click Finish.

The Operations page displays the results of the import operation. If the operation fails, you can click on its row to see more information.

#### Results

The target storage arrays are now configured with the same system settings as the source array.

## Import storage configuration settings

You can import the storage configuration from one storage array to other storage arrays. This batch operation saves time when you need to configure multiple arrays in the network.

#### Before you begin

- Storage is configured in SANtricity System Manager for the storage array you want to use as the source.
- The existing configuration for the target storage arrays are backed up in System Manager (Settings > System > Save Storage Array Configuration).
- The source and target arrays must meet these requirements:
  - The shelves where the controllers reside must be identical.
  - Shelf IDs must be identical.
  - Expansion shelves must be populated in the same slots with the same drive types.
  - The RBOD enclosure type must be identical.
  - The HICs, including the Data Assurance capabilities of the host, must be identical.
  - The target arrays must be in Optimal status.
  - The volume capacity on the target array is larger than the source array's capacity.
- You understand the following restrictions:
  - Importing from a duplex to simplex configuration is not supported; however, importing from simplex to duplex is allowed.
  - Disk pool volumes 64 TB or larger on the source array will prevent the import process on the targets.
  - Thin volumes are not included in the import process.

#### About this task

Imported settings include configured volumes (thick and non-repository volumes only), volume groups, pools, and hot spare drive assignments.

#### Steps

1. From the Manage page, click **Import Settings**.

The Import Settings wizard opens.

2. In the Select Settings dialog box, select Storage configuration and then click Next.

A dialog box opens for selecting the source array.

- 3. In the Select Source dialog box, select the array with the settings you want to import, and then click **Next**.
- 4. In the Select Targets dialog box, select one or more arrays to receive the new settings.

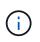

Storage arrays with firmware below 8.50 are not available for selection. In addition, an array does not appear in this dialog box if Unified Manager cannot communicate with that array (for example, if it is offline or if it has certificate, password, or networking problems).

5. Click Finish.

The Operations page displays the results of the import operation. If the operation fails, you can click on its row to see more information.

#### Results

The target storage arrays are now configured with the same storage configuration as the source array.

#### **Copyright information**

Copyright © 2024 NetApp, Inc. All Rights Reserved. Printed in the U.S. No part of this document covered by copyright may be reproduced in any form or by any means—graphic, electronic, or mechanical, including photocopying, recording, taping, or storage in an electronic retrieval system—without prior written permission of the copyright owner.

Software derived from copyrighted NetApp material is subject to the following license and disclaimer:

THIS SOFTWARE IS PROVIDED BY NETAPP "AS IS" AND WITHOUT ANY EXPRESS OR IMPLIED WARRANTIES, INCLUDING, BUT NOT LIMITED TO, THE IMPLIED WARRANTIES OF MERCHANTABILITY AND FITNESS FOR A PARTICULAR PURPOSE, WHICH ARE HEREBY DISCLAIMED. IN NO EVENT SHALL NETAPP BE LIABLE FOR ANY DIRECT, INDIRECT, INCIDENTAL, SPECIAL, EXEMPLARY, OR CONSEQUENTIAL DAMAGES (INCLUDING, BUT NOT LIMITED TO, PROCUREMENT OF SUBSTITUTE GOODS OR SERVICES; LOSS OF USE, DATA, OR PROFITS; OR BUSINESS INTERRUPTION) HOWEVER CAUSED AND ON ANY THEORY OF LIABILITY, WHETHER IN CONTRACT, STRICT LIABILITY, OR TORT (INCLUDING NEGLIGENCE OR OTHERWISE) ARISING IN ANY WAY OUT OF THE USE OF THIS SOFTWARE, EVEN IF ADVISED OF THE POSSIBILITY OF SUCH DAMAGE.

NetApp reserves the right to change any products described herein at any time, and without notice. NetApp assumes no responsibility or liability arising from the use of products described herein, except as expressly agreed to in writing by NetApp. The use or purchase of this product does not convey a license under any patent rights, trademark rights, or any other intellectual property rights of NetApp.

The product described in this manual may be protected by one or more U.S. patents, foreign patents, or pending applications.

LIMITED RIGHTS LEGEND: Use, duplication, or disclosure by the government is subject to restrictions as set forth in subparagraph (b)(3) of the Rights in Technical Data -Noncommercial Items at DFARS 252.227-7013 (FEB 2014) and FAR 52.227-19 (DEC 2007).

Data contained herein pertains to a commercial product and/or commercial service (as defined in FAR 2.101) and is proprietary to NetApp, Inc. All NetApp technical data and computer software provided under this Agreement is commercial in nature and developed solely at private expense. The U.S. Government has a non-exclusive, non-transferrable, nonsublicensable, worldwide, limited irrevocable license to use the Data only in connection with and in support of the U.S. Government contract under which the Data was delivered. Except as provided herein, the Data may not be used, disclosed, reproduced, modified, performed, or displayed without the prior written approval of NetApp, Inc. United States Government license rights for the Department of Defense are limited to those rights identified in DFARS clause 252.227-7015(b) (FEB 2014).

#### **Trademark information**

NETAPP, the NETAPP logo, and the marks listed at http://www.netapp.com/TM are trademarks of NetApp, Inc. Other company and product names may be trademarks of their respective owners.